# **Inspire Empower Support**

Home

Sign in

## **Student Awards Registering as a Contributor**

Before your student's provisional award can be calculated you need to complete an income assessment. To do that you need to create a user account on the DESC Digital Services portal and register as a Contributor.

**STEP ONE:** Go to the Student Awards page on gov.im (copy and paste the url below into a web browser) and follow the links to the DESC Digital Services Portal:

### **www.gov.im/student-grants**

**STEP TWO:** At the top of the DESC Digital Services screen click on **Sign in**:

DESC Digital Services

### **STEP THREE:** Click the **Register** tab:

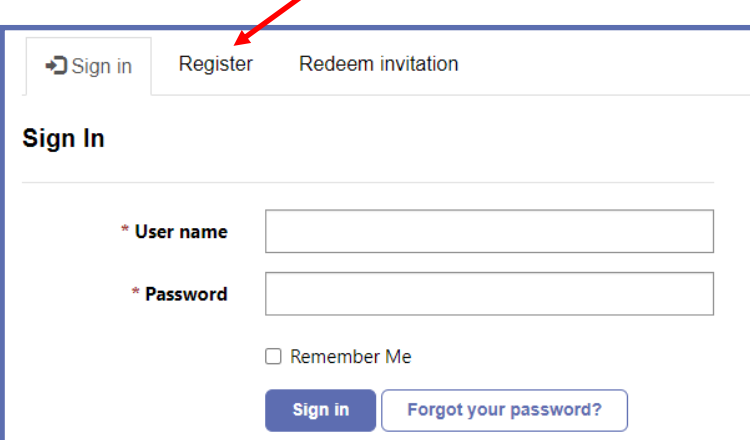

**STEP FOUR:** Complete the details on the screen, creating a **username** and **password** for yourself and click **Register**:

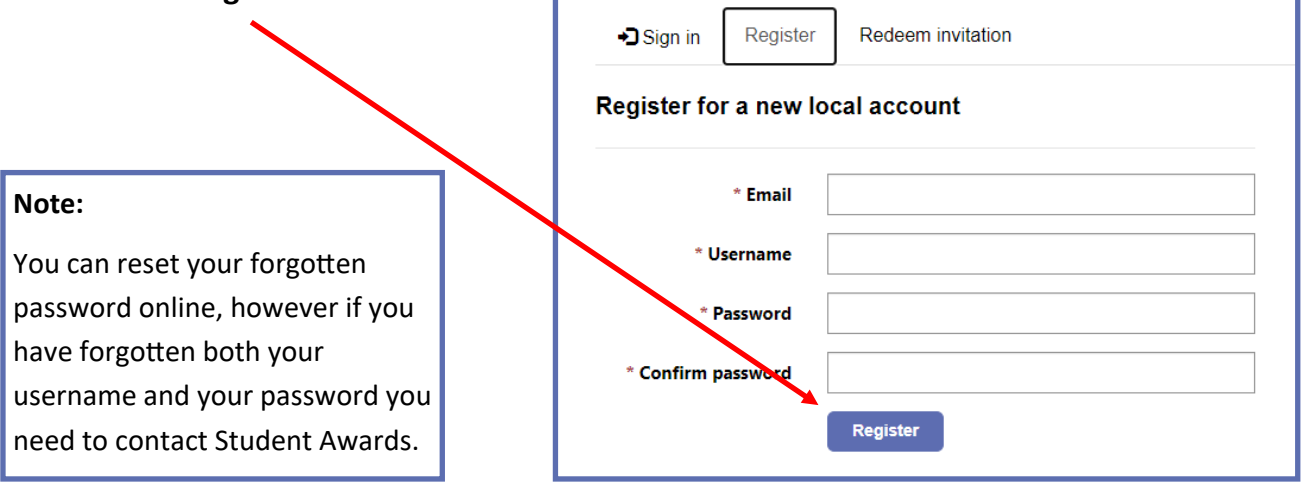

**©2023. Department of Education, Sport and Culture, Isle of Man Government.**

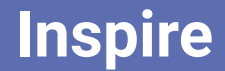

**Inspire Empower Support** 

## **Student Awards**

## **Registering as a Contributor (cont.)**

**STEP FIVE:** On the DESC Digital Services page click on **Continue** on the Student Awards icon:

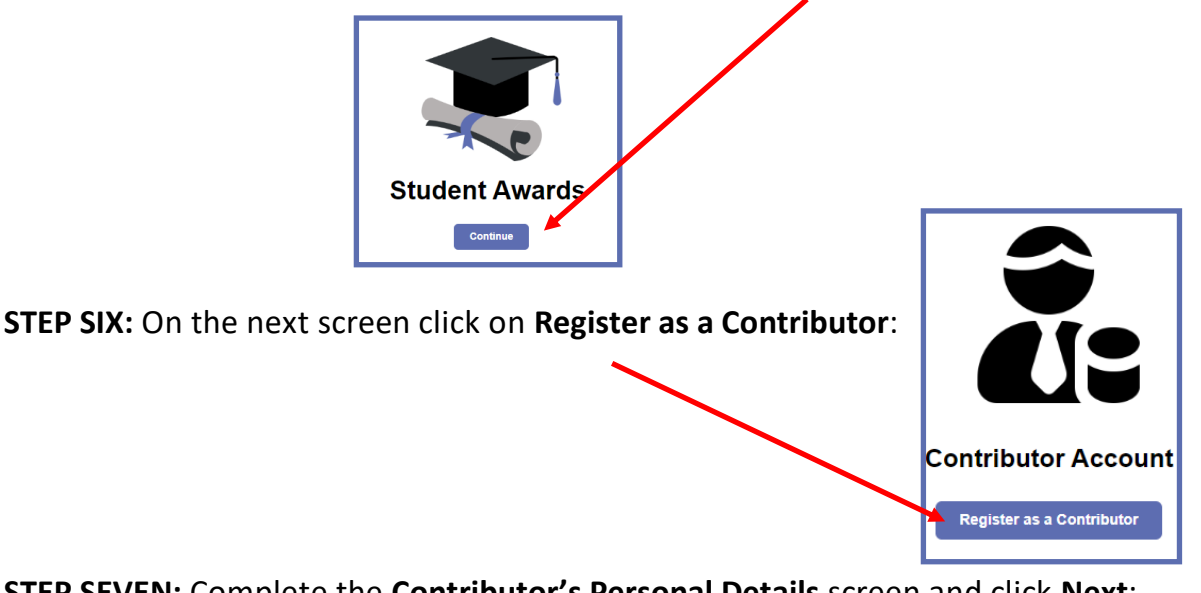

**STEP SEVEN:** Complete the **Contributor's Personal Details** screen and click **Next**:

**Contributor's Personal Details** 

**STEP EIGHT:** View the **Privacy Notice**, change your declaration to **Yes** and click **Submit**:

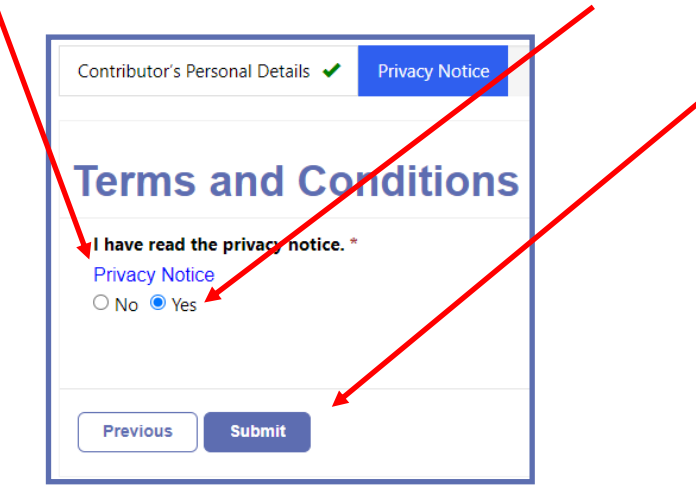

You'll now see an onscreen message saying you have successfully created your contributor

account:

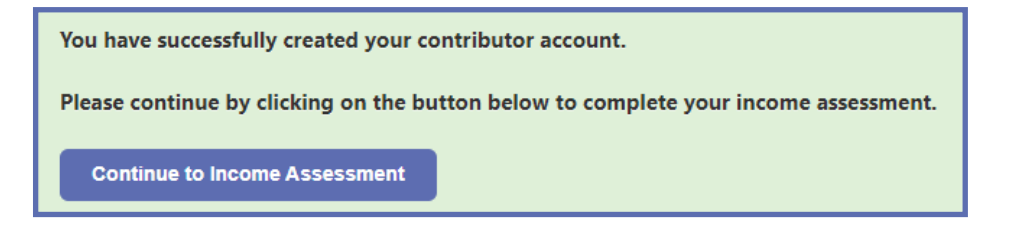

You can either start your application straightaway by clicking **Continue to Income Assessment** or you can sign out and come back at a later date.